## Лекция №9

- **1. Понятие функции в Excel.**
- **2. Категории функций Excel. Мастер функций.**
- **3. Математические функции.**
- **4. Примеры использования функций для решения математических задач**  *(построение графиков функций, решение матричных уравнений и систем линейных уравнений).*
- **5. Деловая графика. Технология создания диаграммы. Создание, форматирование и редактирование диаграмм.**

## Понятие функции в Excel

- *Функция* производит определение действия с *данными* и выдает на основе этих действий результат.
- Данные передаются в функции с помощью *аргументов. Аргументы* заключаются *в скобки* и располагаются после имени функции.
- *• Каждая функция принимает свой набор и тип аргументов.*
- *• Большинство функций содержат в скобках один и более аргументов (для некоторых функций до 30).*
- *• Аргументы разделяются точкой с запятой (символ, который установлен как разделитель списков).*

#### *Аргументами могут быть:*

- *• числа;*
- *• ссылки;*
- *• текст;*
- *• логические выражения;*
- *• массив.*

### *Замечания:*

1. У некоторых функций есть *необязательные аргументы*. Если такие аргументы опускаются, и они не стоят последними, то следует сохранить соответствующие запятые:

#### *Пример:*

- *= функц1 (арг1; арг2; арг3 (необязат. арг.); арг4) = функц1 (арг1; арг2;; арг4)*
- 2. Если *текстовое значение как аргумент* используется непосредственно, то нужно заключать его *в кавычки*, а если используется *ссылка на ячейку с текстом*, то кавычки не используются. Текстовый аргумент может содержать до 255 символов.

### *Ввод функций рабочего листа:*

- *• Ввод функций вручную.*
- *• Использование кнопки автосуммирование ( ∑ ).*
- *• Использование мастера функций.*
- *В Excel имеются следующие основные группы функций:*
- *• Математические;*
- *• Статистические;*
- *• Логические;*
- *• Ссылки и массивы;*
- *• Дата и время;*
- *• Текстовые;*
- *• Работа с БД;*
- *• Финансовые;*
- *• Информационные.*

# *Работа с Мастером функций*

- *Вызвать мастер функций можно:*
- *1. Нажав кнопку f<sup>x</sup>*
- *2. Вставка, Функция*
	- *Мастер функций имеет 2 шага:*
	- *1 шаг выбор функции*
	- Выбираем необходимую *категорию функции*: их всего от 11 и более… *(все, 10 недавно использовавшихся, мат., стат, и т.д.),* а затем *конкретную* функцию.
	- *2 шаг задание аргументов функции*

#### *Технология определения аргументов:*

- *• свернуть панель щелчком по кнопке в правой части поля;*
- *• выделить интервал (диапазон), содержащий аргументы (если интервалов несколько, то выделение выполняется при нажатой Ctrl) — за правильностью ввода можно следить с помощью строки формул;*
- *• развернуть панель повторным щелчком по кнопке поля;*
- *• повторить вышестоящие пункты для других аргументов;*
- *• завершить задание аргументов нажатием Ok.*

*Альтернативным способом является ввод аргументов вручную в строке формул. Несколько аргументов одной функции перечисляются через точку с запятой.*

### Математические функции

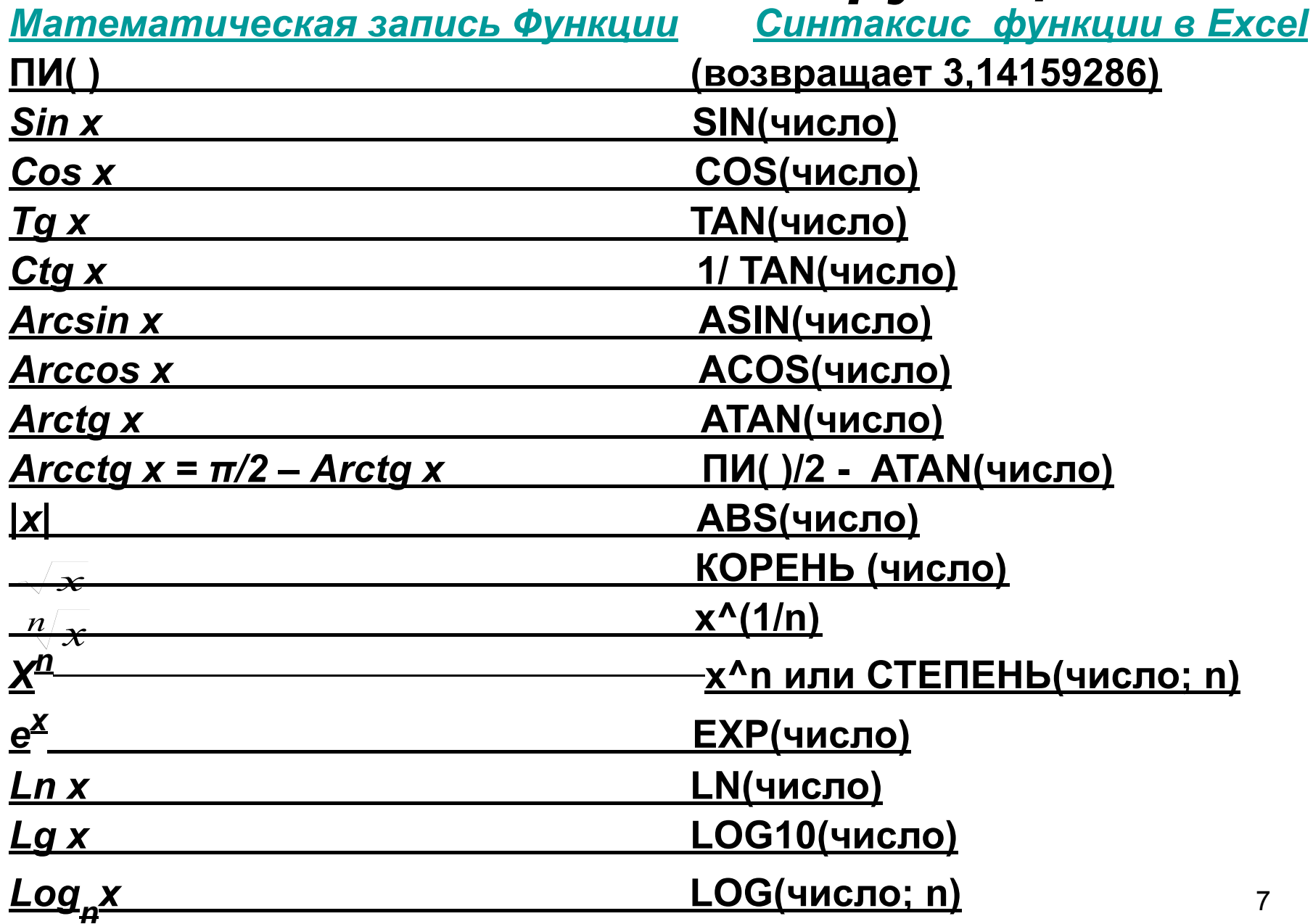

# *Статистические функции.*

*• срзнач (число 1; число 2; …)* (до 30) – возвращает среднее значение аргумента. Аргументами могут быть диапазоны, значения. Диапазоны могут содержать: *числа, ссылки, массивы.*

*Примеры:*

=*срзнач (А1:А3) = 2, если 1,3,2.*

*=срзнач (А1:А3;22) = 7, если 1,3,2 и 22.*

- *• макс (число 1; число 2; …)* (до 30) возвращает наибольшее значение из аргументов.
- *• мин (число 1; число 2; …)* (до 30) возвращает наименьшее из значений аргументов.
- *• счет (значение 1; значение 2; …)* (до 30) возвращает количество *чисел* среди аргументов.
- *• счета (значение 1; значение 2; …)* (до 30) возвращает количество непустых значений среди аргументов. *Функция считает и текст и числа*.

# *Табулирование функций.*

- *Под табулированием понимают конструирование, вычисление и составление различных математических таблиц:*
- *1. Диапазон изменения независимой переменной разбивают на равные интервалы;*
- *2. для каждого значения аргумента в граничных точках интервалов (узлах интерполяции) вычисляют значение функции одним из известных методов с требуемой точностью.*
- *3. Результаты расчетов представляются в виде таблицы, в одной из колонок которой приводится значение аргумента, а в другой соответствующее ему значение функции.*

*Рассмотрим пример!!!*

## Матричные функции.

Данная категория функций используется для решения задач линейной алгебры. Аргументами этих функций, а иногда и результатом являются матрицы. Аргументы могут быть заданы:

- adpecamu;
- именами;
- массивами констант.
- мумнож(матрица 1; матрица 2) возвращает

произведение матриц 1 и 2.

Нужно помнить, что произведение возможно в том случае, когда число строк матрицы1 совпадает с числом столбцов матрицы 2.

> $Am^{\star}n^{\star}Bn^{\star}k = Cm^{\star}k$ Пример:  $A3*4 * B4*3 = C3*3$

*мобр(матрица)* – возвращает матрицу обратную к данной.

- Исходная и полученная матрица могут быть только квадратной. Не все матрицы имеют обратную (возможное сообщение об ошибке – # число !).
- *мопред(матрица)* вычисляет определитель исходной матрицы.

#### *трансп(матрица)* – транспонирует матрицу.

- Все функции результатом которых является матрица, а это все кроме **мопред**( ), является формулами массива и с ними нужно работать с учетом *трех правил***:**
- *выделить блок, где будет размещен результат;*
- *в текущую ячейку вводится функция;*
- *Ctrl + Shift + Enter, вся формула заключается в {= }. Смотрите пример!!*

### *Создание диаграмм.*

#### *В Excel можно построить два типа диаграмм:*

- ❖ *внедренные диаграммы;*
	- ❖ *диаграммы на отдельных листах.*
- *1. Внедренные диаграммы* создаются на рабочем листе рядом с таблицами, данными и текстом. Внедрение диаграммы имеет смысл *при создании отчетов*, для демонстрации диаграммы рядом с данными, по которым они построены.
- *2. Для работы с диаграммой отдельно от данных* можно построить ее на *собственном листе диаграмм*.
- По умолчанию листы диаграмм именуются: Диаграмма 1, … Диаграмма на отдельном листе удобна для подготовки *слайда.*
- *Если выделить данные и нажать клавишу <F11>, то Excel построит диаграмму на отдельном листе диаграмм используя тип диаграмм по умолчанию.*

### *Мастер диаграмм. Форматирование и редактирование диаграмм.*

Оба типа диаграмм легко строятся с помощью *Мастера диаграмм.* 

- Мастер диаграмм руководит процессом создания диаграммы шаг за шагом и дает возможность перед завершением процесса просмотреть диаграмму и внести в нее изменения. Мастер диаграмм имеет всего 4 шага:
- 1. Тип диаграммы;
- 2. Определение рядов данных их названий и меток оси Х;
- 3. Параметры диаграммы: заголовок, легенда, и т.д.
- 4. Размещение диаграммы.

#### *Рассмотрим пример!!!!*